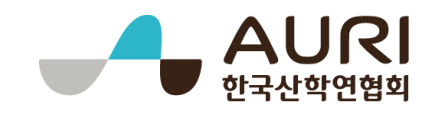

# 2019년도 연구기반 활용사업

연구기반공유시스템 이용 매뉴얼

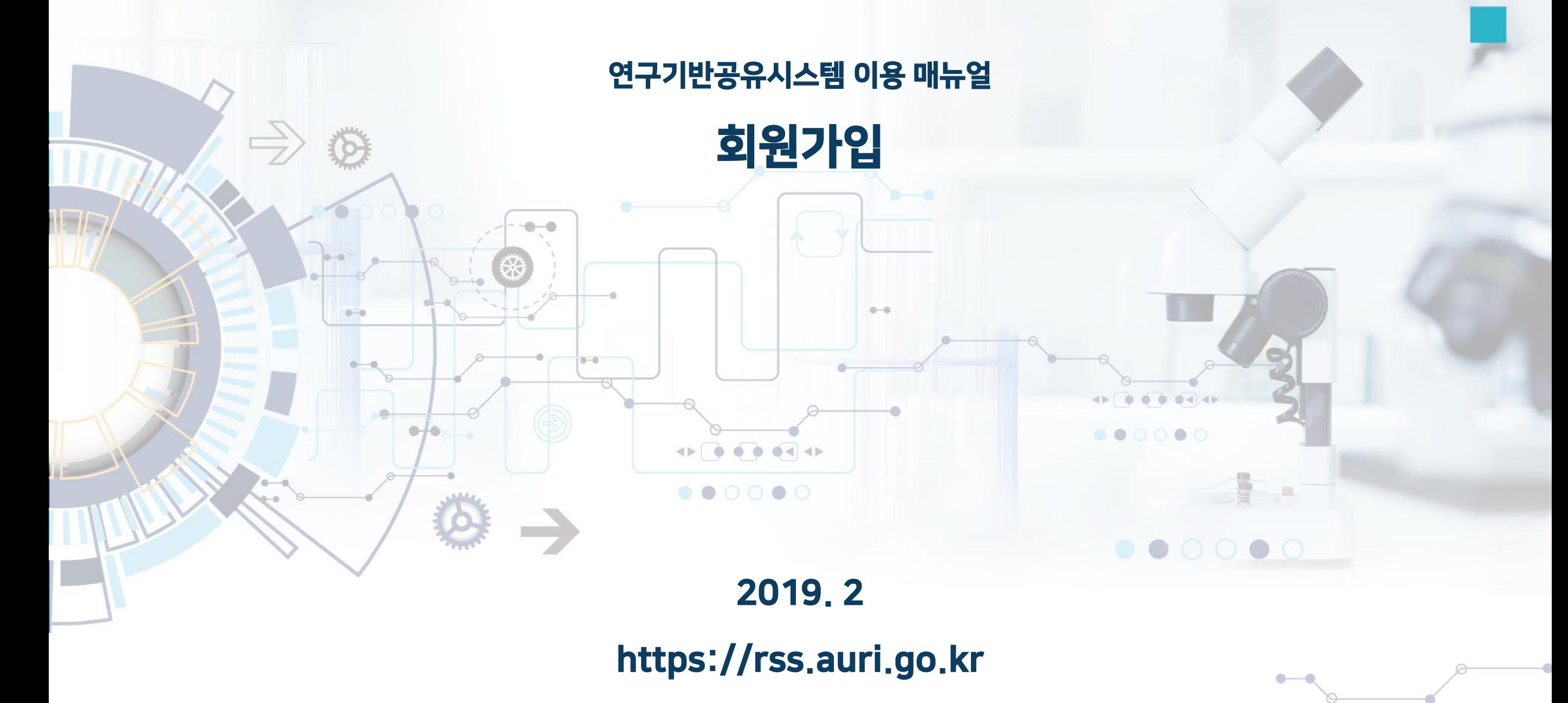

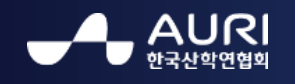

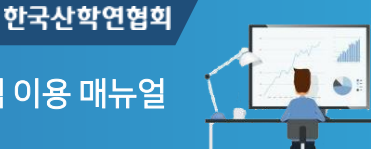

# 1. 회원 가입

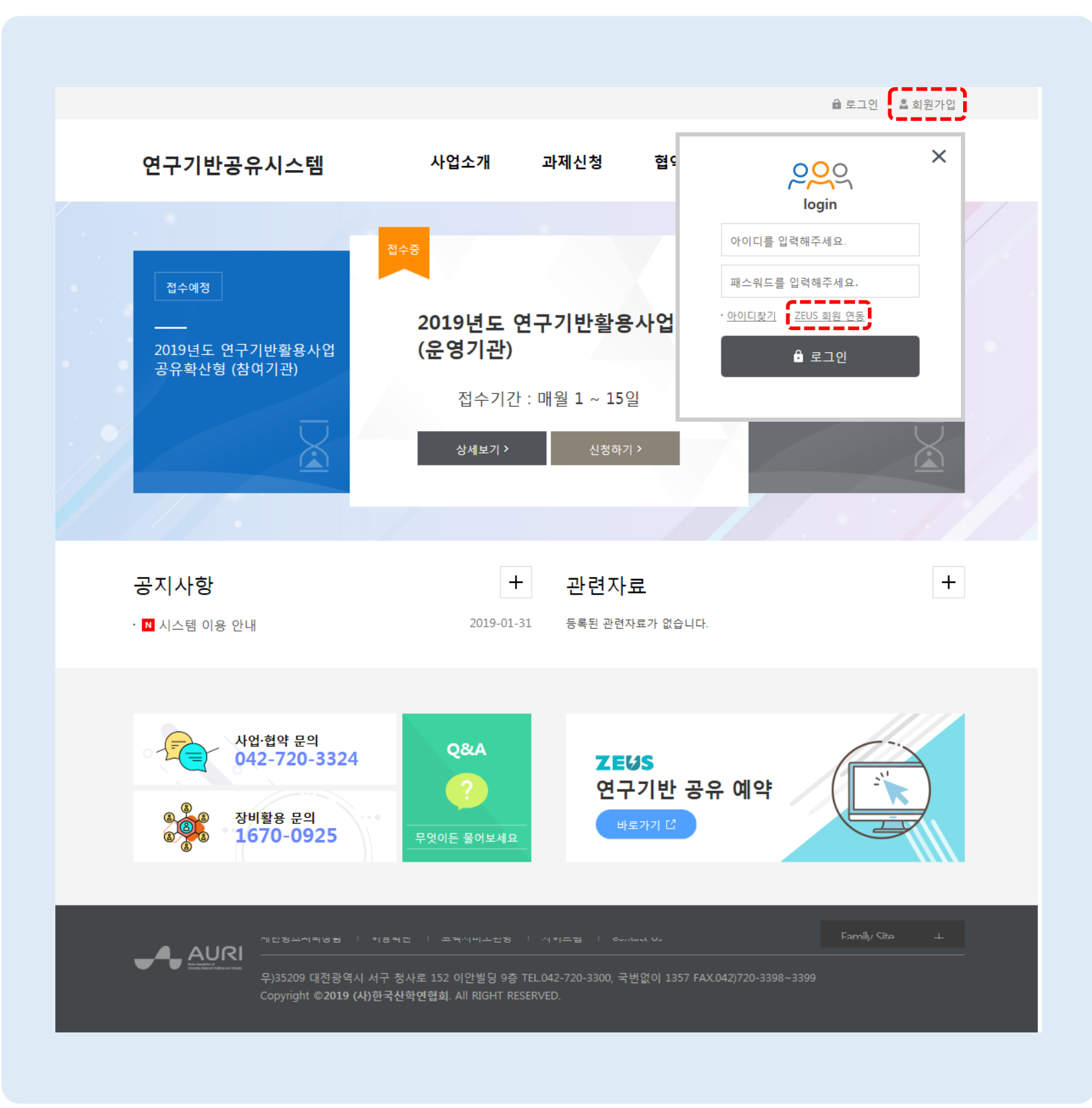

회원 가입

연구기반공유시스템 메인 > 회원 가입

연구기반공유시스템을 이용하기 위해 회원 가입을 합니다.

- 연구기반공유시스템 상단 [회원가입] 버튼 을 클릭하여 회원가입 화면으로 이동합니 다.
- ZEUS 장비활용종합포털에 가입되어 있는 사용자는 연구기반공유시스템 상단 [로그 인] 버튼을 클릭 후 [ZEUS 회원 연동] 링크 를 클릭하여 회원가입 화면으로 이동합니 다.

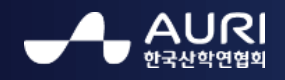

한국산학연협회

 $\bullet$ 

#### 2. 회원가입 – 이용약관 동의

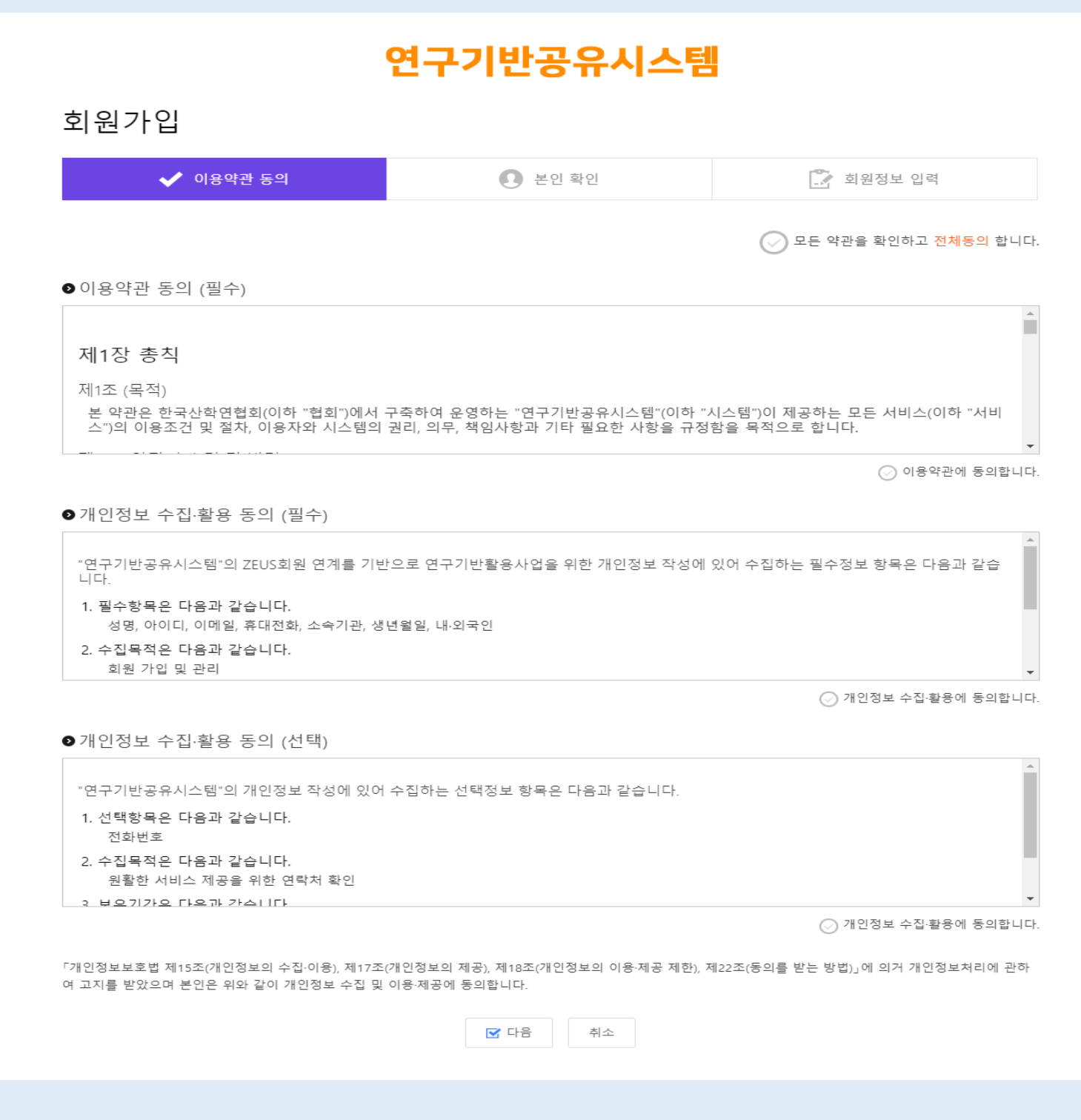

#### 회원가입 - 이용약관 동의

연구기반공유시스템 메인 > 회원 가입 > 이용약관 동의

#### 회원가입을 위해 이용약관을 동의합니다.

• 약관 확인 및 동의 후 [다음] 버튼을 클릭 하여 본인 확인 화면으로 이동합니다.

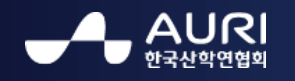

한국산학연협회

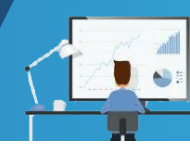

# 3. 회원가입 – 본인 확인

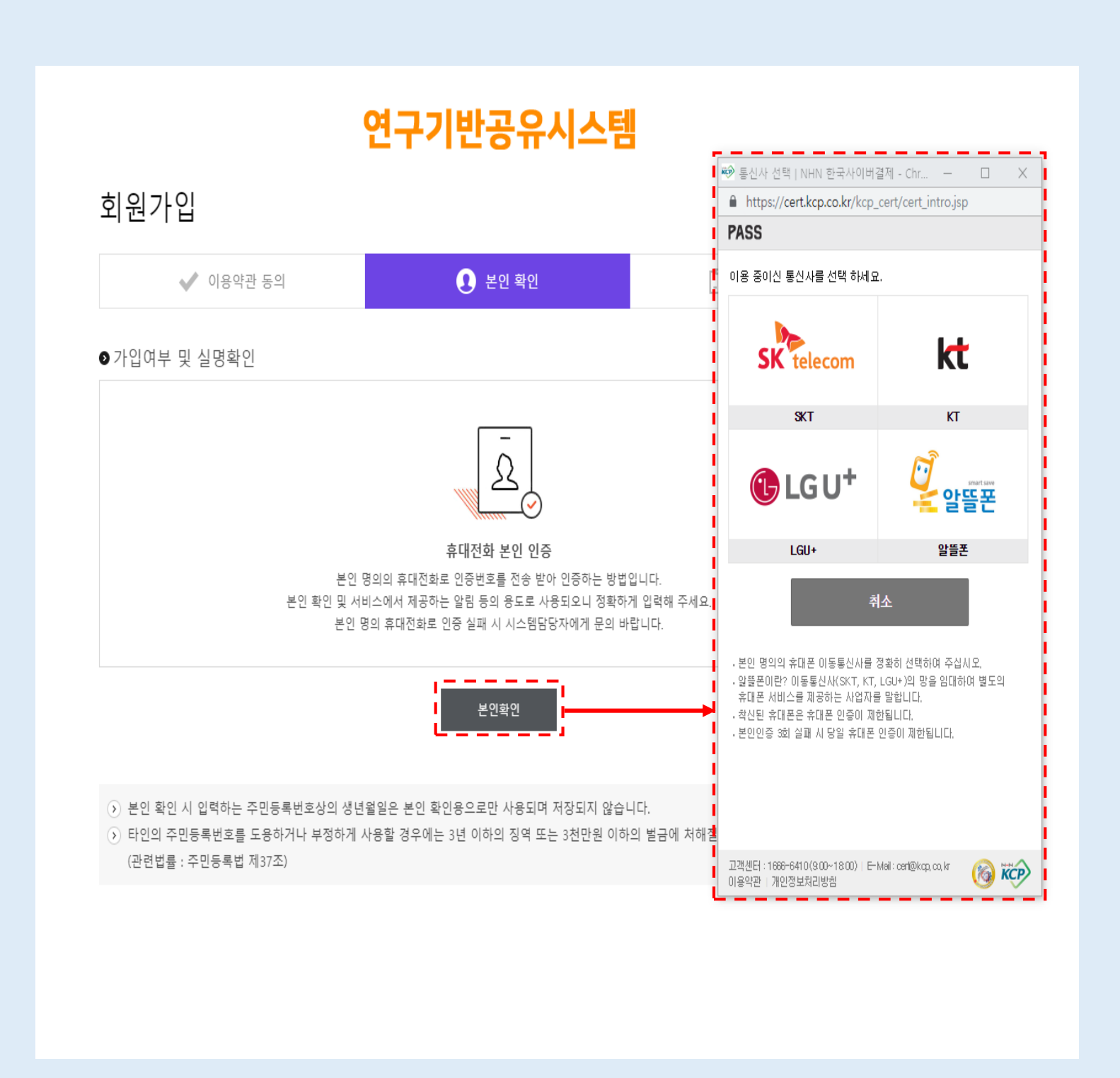

회원가입 - 본인확인

연구기반공유시스템 메인 > 회원가입 > 본인 확인

### 본인확인을 위해 휴대전화 본인 인증 과정을 거칩니다.

• [본인확인] 버튼을 클릭하여 가입자의 명 의로 가입된 이동통신사를 선택하고 휴대 전화 번호와 성명, 생년월일 등을 입력하여 본인 확인을 합니다.

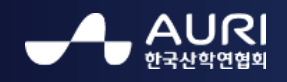

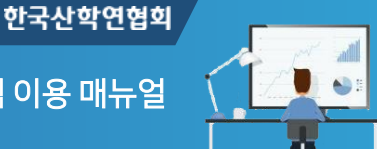

### 4.1. 회원가입 – 회원정보 입력1

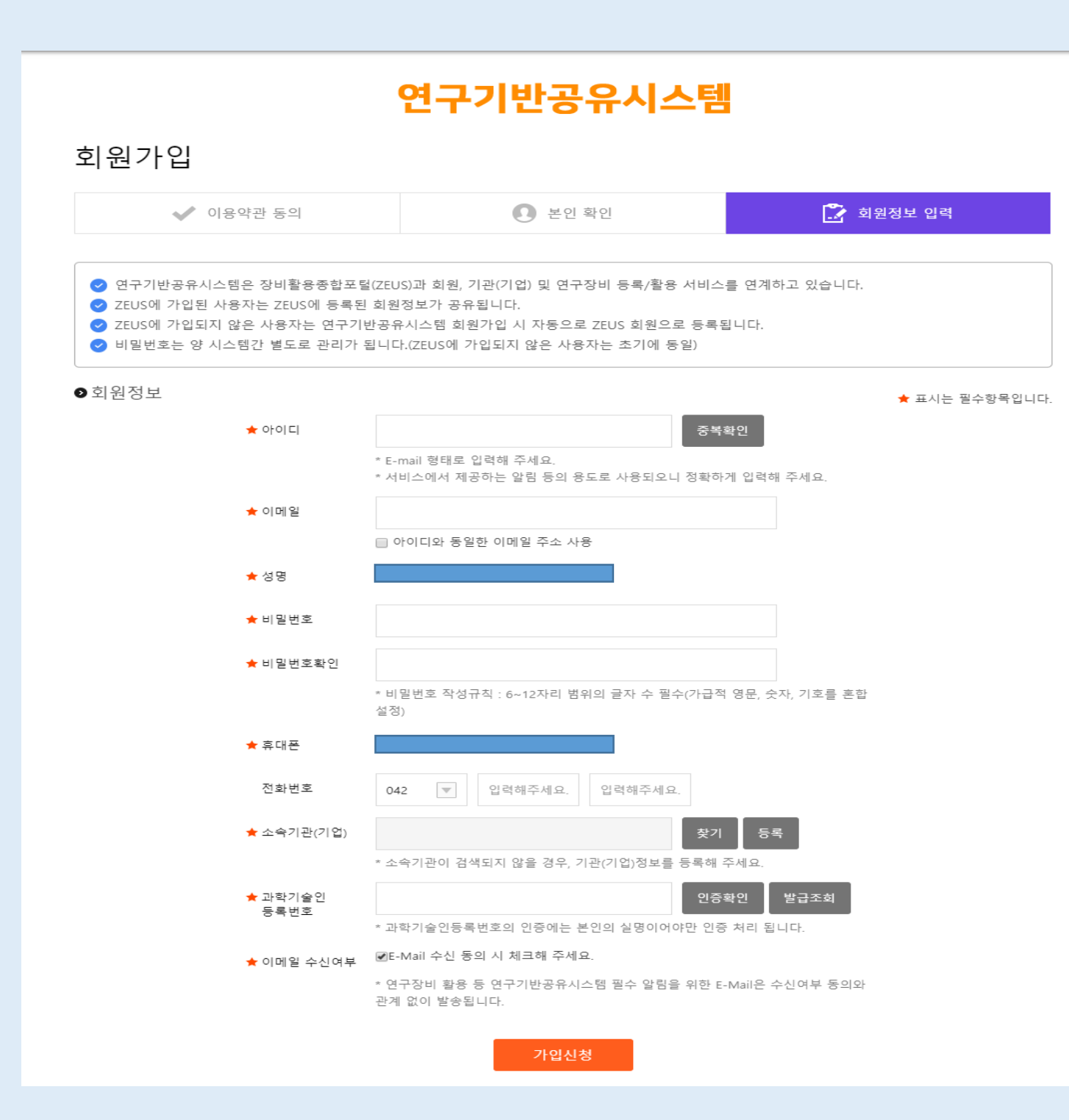

#### 회원가입 – 회원정보 입력1

연구기반공유시스템 메인 > 회원가입 > 회원정보 입력

#### 본인 확인 후 가입자의 회원정보를 입력하여 가입신청을 합니다.

- 연구기반공유시스템과 ZEUS 장비활용종 합포털간의 회원정보 연동으로 기존 ZEUS상에 탈퇴하지 않은 회원정보가 있는 경우 자동으로 기본정보를 조회하여 표시 됩니다.
- ZEUS 회원정보가 없는 신규 가입자의 경 우 연구기반공유시스템에 가입하는 회원정 보를 통해 ZEUS 회원으로 자동 가입됩니 다.
- ※ ZEUS와의 회원정보 연동은 휴대전화 번호를 통해 이루어 집니다. 번호가 상이한 경우 조회 되지 않으니 가입전 확인해 주시길 바랍니다.
- ※ ZEUS 탈퇴회원 아이디는 사용이 불가능합니 다.

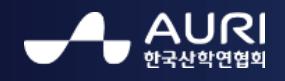

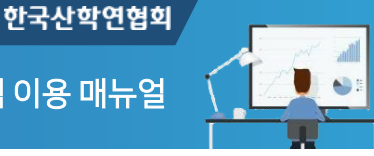

#### 4.2. 회원가입 – 회원정보 입력2

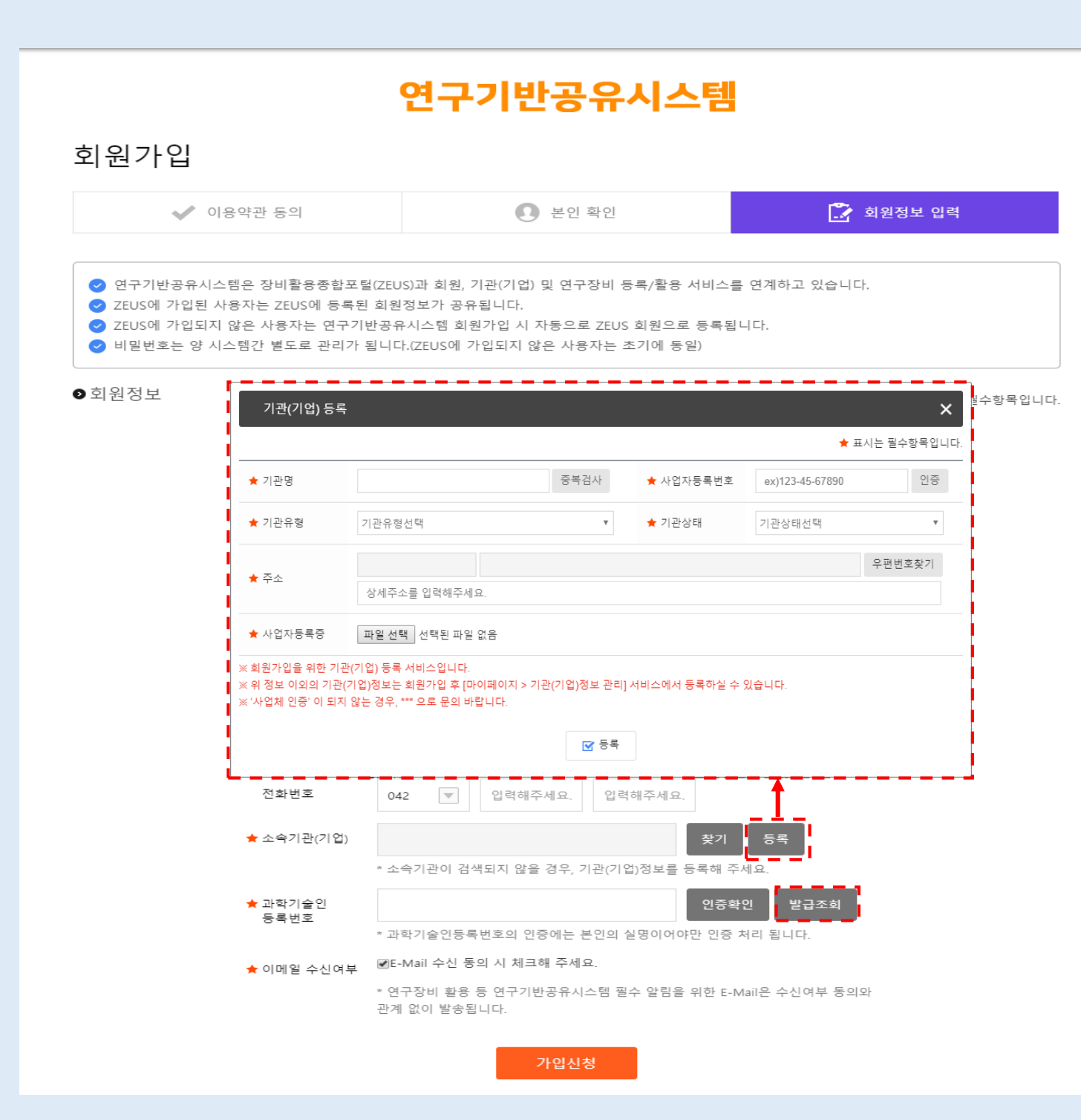

#### 회원가입 – 회원정보 입력2

연구기반공유시스템 메인 > 회원가입 > 회원정보 입력

#### 신규 기관(기업) 등록 및 과학기술인 등록 인 증을 확인합니다.

- [찾기]를 통해 검색되지 않는 기관(기업)의 경우, [등록] 버튼을 통해 신규로 등록하며 해당 기관정보는 ZEUS의 기관정보에도 등 록이 됩니다.
- ZEUS 회원에서 과학기술인 등록이 인증 된 경우 자동으로 인증되며, 신규 가입자의 경우 과학기술인 등록번호 인증을 하여야 합니다. 과학기술인 등록번호 조회 및 발급 은 [발급조회] 버튼을 클릭하여 NTIS 국가 과학기술지식정보서비스로 이동하여 이루 어집니다.